# Update Manager

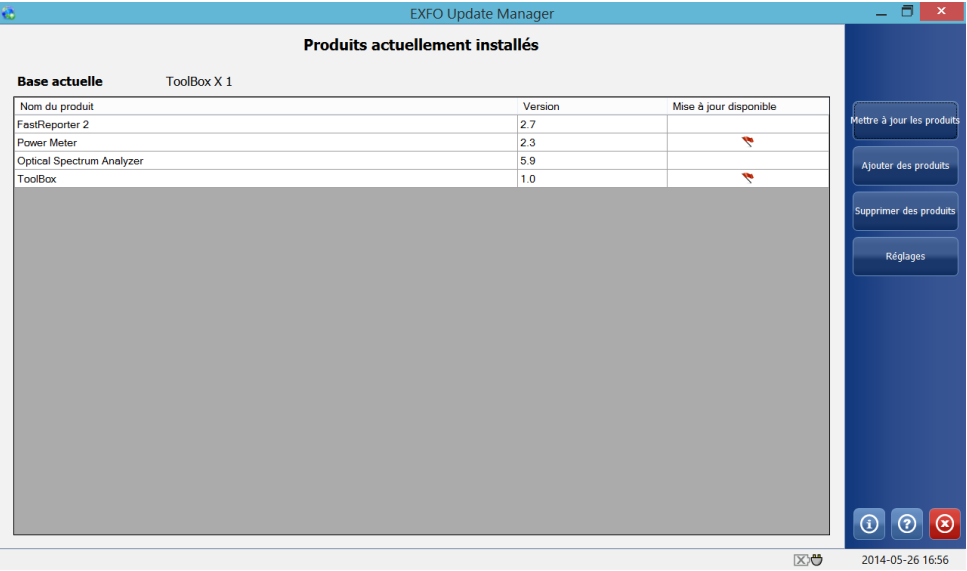

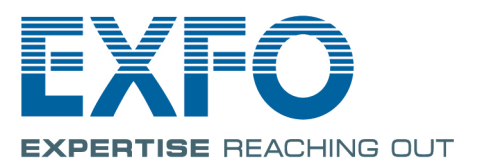

www.EXFO.com Telecom Test and Measurement Copyright © 2010–2015 EXFO Inc. Tous droits réservés. La reproduction, le stockage dans un système d'extraction ou la transmission de tout ou partie de la présente publication, que ce soit par voie électronique, mécanique ou tout autre moyen, notamment par photocopie, enregistrement ou autre, sans l'autorisation écrite préalable d'EXFO Inc. (EXFO) sont formellement interdits.

Les informations fournies par EXFO sont considérées comme exactes et fiables. Cependant, EXFO ne saurait être tenu pour responsable de l'utilisation de ces informations ou de la violation de brevets ou de tout autre droit de tiers pouvant en découler. Aucune licence, implicite ou autre, n'est concédée selon les termes du brevet d'EXFO.

Le code CAGE (code d'identification pour les entreprises et organismes gouvernementaux américains) d'EXFO, en vertu de l'Organisation du Traité de l'Atlantique Nord (OTAN), est le 0L8C3.

Les informations contenues dans la présente publication sont sujettes à modification sans avis préalable.

#### *Marques commerciales*

Les marques commerciales d'EXFO sont identifiées comme telles. Cependant, la présence ou l'absence d'une telle identification n'affecte aucunement le statut légal des marques commerciales.

#### *Unités de mesure*

Les unités de mesure mentionnées dans la présente publication sont conformes aux normes et aux pratiques du SI.

Numéro de version : 9.0.1.1

# Table des matières

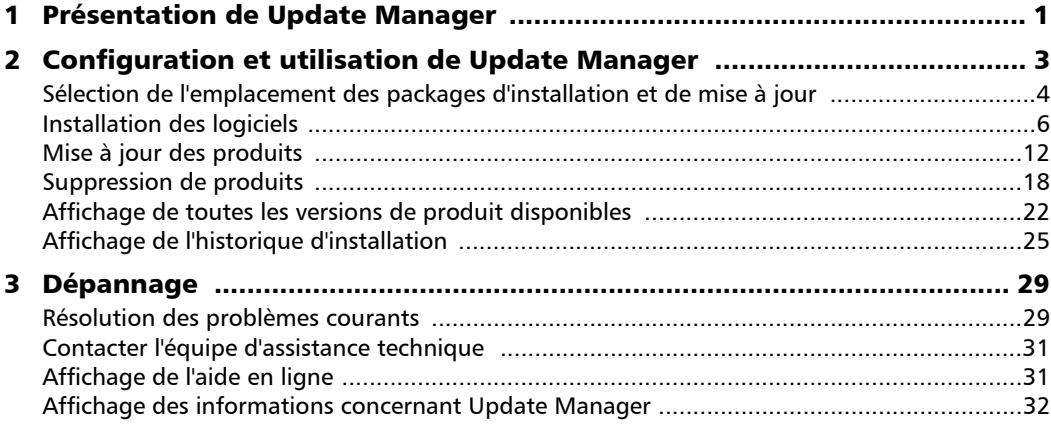

**COL** 

# <span id="page-4-0"></span>*1 Présentation de Update Manager*

Update Manager vous permet de gérer les applications développées pour votre appareil et des instruments de test. L'assistant fourni vous aide à ajouter, mettre à jour ou supprimer des produits.

Vous pouvez voir rapidement ce qui est installé sur votre appareil et quelles mises à jour sont disponibles. Update Manager gère pour vous toutes les dépendances entre installations logicielles et mises à jour.

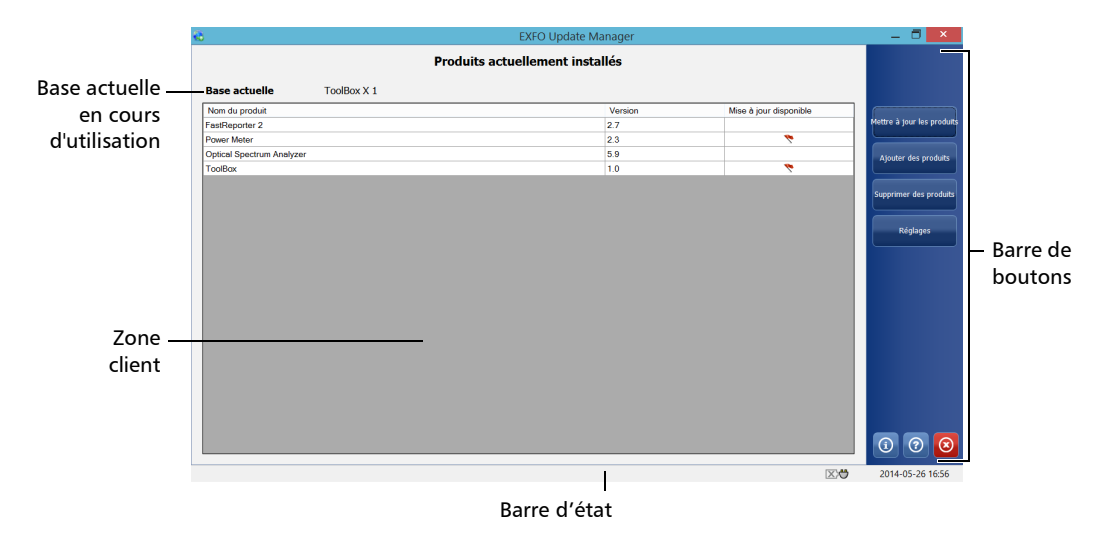

*Note : Les produits EXFO étant composés de fichiers spécifiques, utilisez toujours Update Manager pour installer ou supprimer les packages de déploiement.* 

*Note : L'apparence des différentes fenêtres peut être légèrement différente de celle de la documentation, selon le type d'appareil que vous utilisez.*

<span id="page-6-0"></span>Vous pouvez commencer à utiliser Update Manager directement après avoir défini l'emplacement des logiciels que vous souhaitez ajouter ou mettre à niveau.

*Note : L'activation des options logicielles que vous avez éventuellement souscrites pour les produits ajoutés ou mis à niveau dans Update Manager n'est pas automatique. Celles-ci doivent être activées manuellement une fois les produits installés sur votre appareil. Pour en savoir plus sur l'activation des options logicielles d'un produit (ou de votre appareil), consultez les documents fournis avec votre appareil.* 

### *Pour lancer l'application :*

- *1.* Sur le bureau Windows, appuyez deux fois sur l'icône Update Manager.
- *2.* Si l'application vous demande si vous souhaitez autoriser Update Manager à modifier votre appareil (identifié comme "l'ordinateur"), appuyez sur **Oui**. Si vous appuyez sur **Non**, vous ne pourrez pas utiliser Update Manager.

### <span id="page-6-1"></span>*Pour quitter l'application :*

Dans la barre de boutons, appuyez sur le bouton  $\odot$ .

# <span id="page-7-0"></span>Sélection de l'emplacement des packages d'installation et de mise à jour

Par défaut, Update Manager recherche les packages d'installation et de mise à jour dans le dossier par défaut. Cependant, vous avez également la possibilité de les enregistrer dans le dossier de votre choix sur votre appareil.

<span id="page-7-1"></span>Sur les appareils FTB-500 et IQS-600, le dossier par défaut est C:\Users\Public\Documents\SoftwareUpdate. Sur tous les autres appareils, le dossier par défaut correspond à la racine d'une clé USB (la clé doit être connectée à votre appareil).

Vous pouvez à tout moment rétablir le dossier par défaut.

*Sélection de l'emplacement des packages d'installation et de mise à jour*

#### *Pour sélectionner l'emplacement des packages d'installation et de mise à jour :*

*1.* Dans la barre de boutons, appuyez sur **Réglages**.

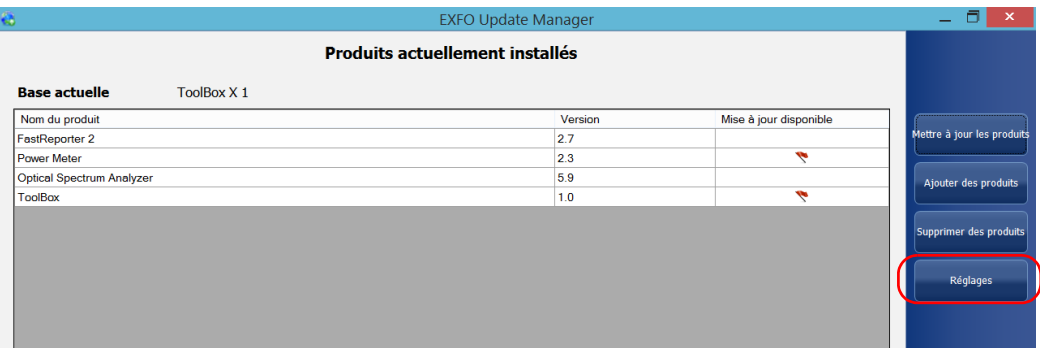

*2.* Sélectionnez **Utiliser l'emplacement suivant**, puis saisissez le nouveau chemin d'accès ou appuyez sur le bouton **Parcourir** pour le localiser.

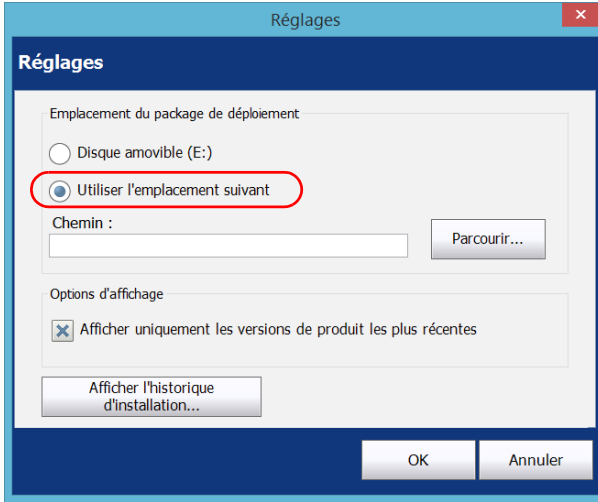

*3.* Une fois le nouvel emplacement défini, appuyez sur **OK** pour fermer la fenêtre.

# <span id="page-9-0"></span>Installation des logiciels

<span id="page-9-1"></span>Parmi la liste des produits disponibles, vous pouvez en installer un ou plusieurs simultanément.

Toutefois, avant de procéder à l'installation, vous pouvez vérifier si le dossier de destination des packages d'installation est correctement défini (voir*[Sélection de l'emplacement des packages d'installation et de mise à](#page-7-0)  jour* [à la page 4](#page-7-0)). Les packages d'installation doivent être copiés dans ce dossier. Dans le cas contraire, l'application ne pourra pas y accéder.

Vous pouvez installer votre logiciel depuis un fichier local ou une clé USB.

<span id="page-9-2"></span>L'état de vos produits évolue à mesure que vous avancez dans les étapes de l'assistant d'installation :

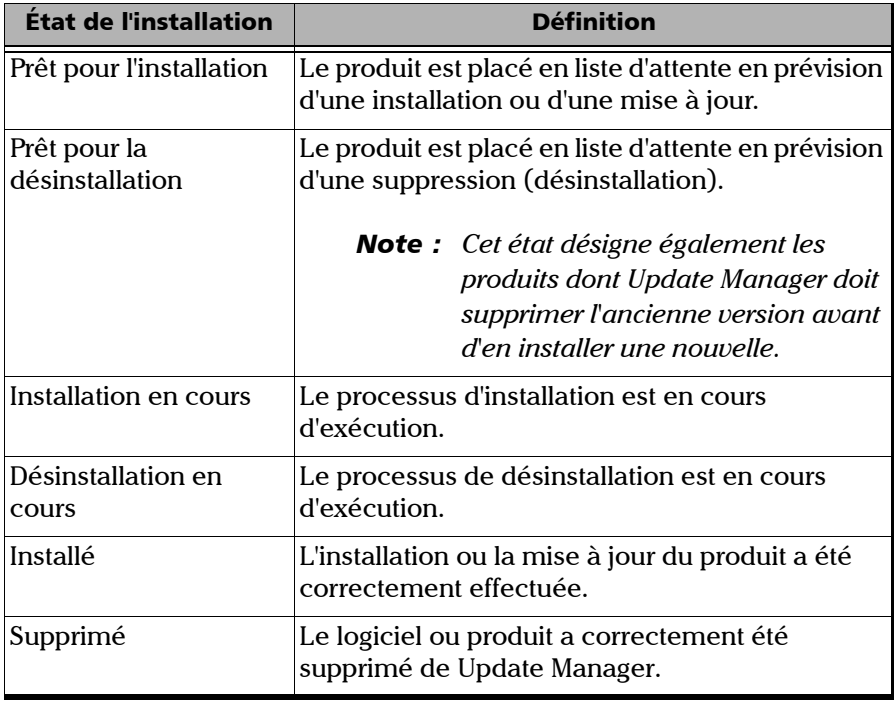

#### *Pour installer des produits logiciels à partir de Update Manager :*

- *1.* Vérifiez que les applications de l'appareil et de l'instrument sont fermées avant de procéder à l'installation.
- *2.* Assurez-vous que votre appareil est alimenté tout au long de l'installation en le branchant sur secteur ou en vérifiant que les batteries sont entièrement chargées.
- *3.* Si vous ne l'avez pas déjà fait, sélectionnez l'emplacement des fichiers que Update Manager doit atteindre. Pour en savoir plus, consultez la section *[Sélection de l'emplacement des packages d'installation et de](#page-7-0)  mise à jour* [à la page 4.](#page-7-0)
- *4.* Dans la barre de boutons, appuyez sur **Ajouter des produits**.

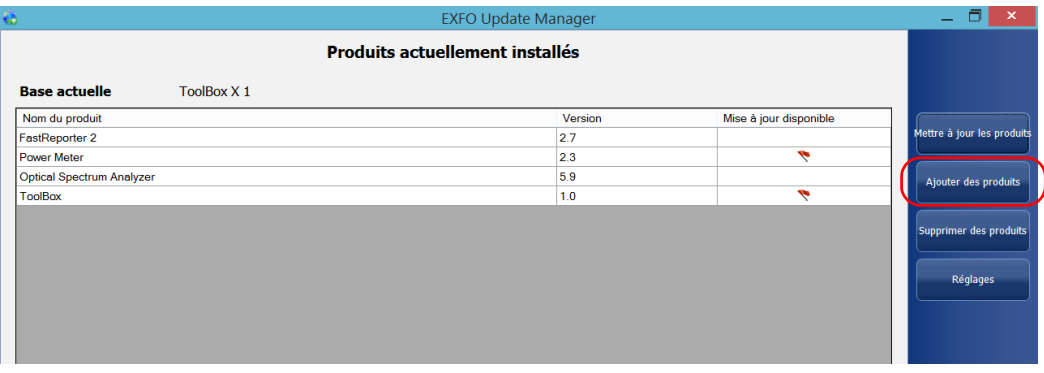

- <span id="page-10-0"></span>*Note : Si le bouton Ajouter des produits n'est pas disponible, cela peut vouloir dire qu'il n'y a pas de nouveau produit à installer. Il se peut également que le dossier contenant les packages d'installation n'ait pas été correctement défini ou que les fichiers d'installation n'aient pas été copiés dans ce dossier-là.*
	- *5.* Si certains produits sont compatibles avec plus d'une base du dossier comprenant les packages d'installation, vous devez spécifier la version de base que vous souhaitez utiliser.
	- *6.* Appuyez sur **Suivant**.

*7.* Sélectionnez tous les produits que vous souhaitez installer. Si plusieurs versions du produit sont disponibles, spécifiez la version que vous souhaitez installer.

<span id="page-11-0"></span>Une icône d'horloge  $(\bigcap)$  s'affiche pour les produits qui comprennent une version d'évaluation. Dans la version d'évaluation de certains produits, des fonctionnalités peuvent être limitées.

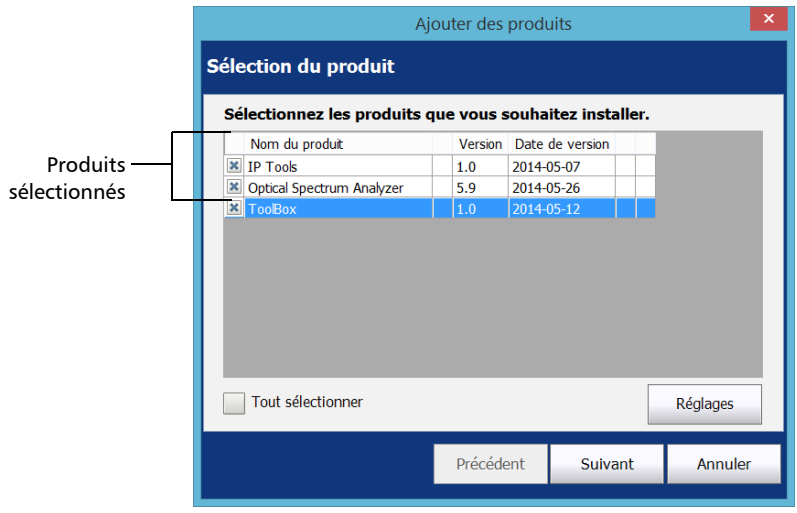

- *Note : Si vous devez consulter ou modifier le chemin d'accès du dossier contenant les packages d'installation, appuyez sur le bouton Réglages.*
	- *8.* Appuyez sur **Suivant** une fois votre choix effectué.
- *Note : Tous les produits que vous avez sélectionnés pour l'installation sont énumérés.*

*9.* Appuyez sur **Installer** pour démarrer l'installation.

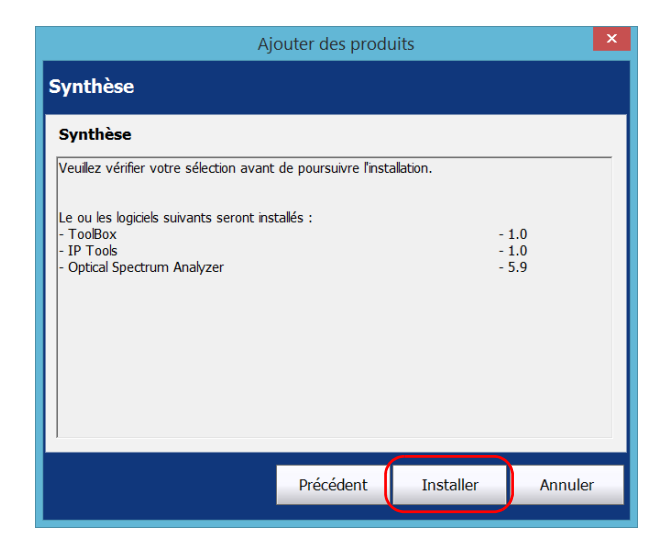

*Note : Si vous n'avez pas quitté les applications de l'appareil et de l'instrument, Update Manager vous invite alors à les fermer.*

*10.* Lisez et acceptez les conditions du Contrat de licence utilisateur final (CLUF), puis appuyez sur **Suivant**.

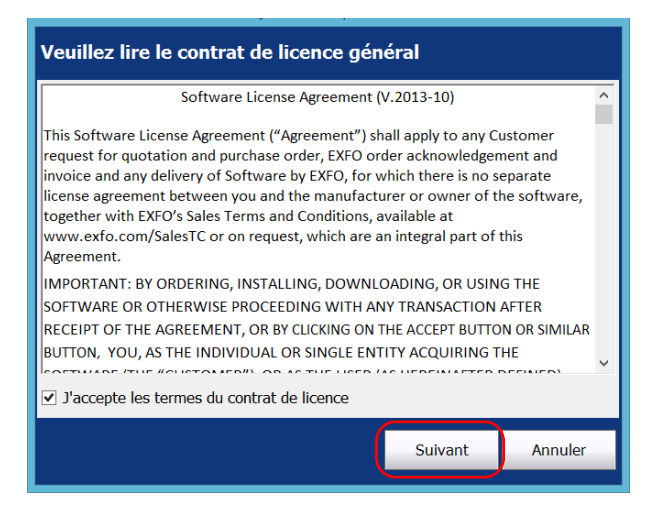

*11.* Si applicable, lisez et acceptez les contrats de licence des produits, puis appuyez sur **Suivant**.

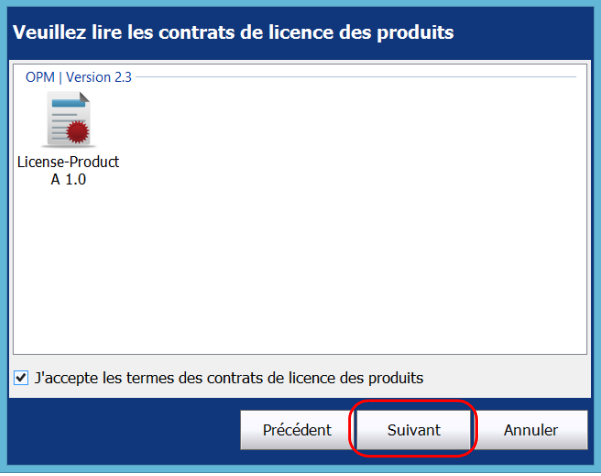

*12.* Si applicable, lisez toutes les consignes de sécurité, confirmez que vous en avez pris connaissance, puis appuyez sur **Installer**.

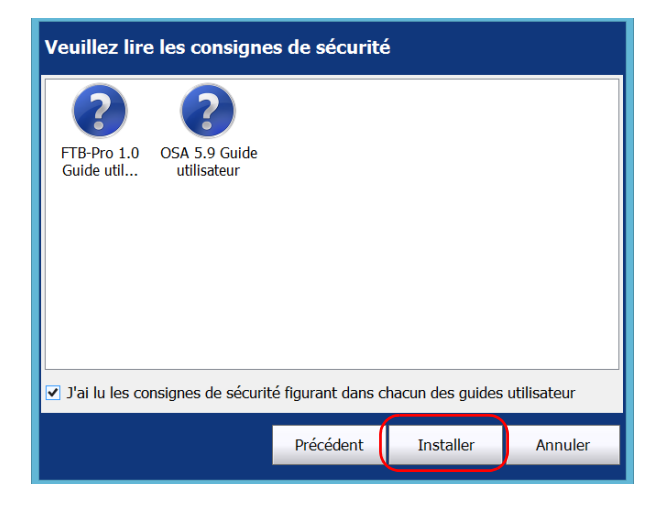

*13.* Appuyez sur **Terminer** pour quitter l'assistant.

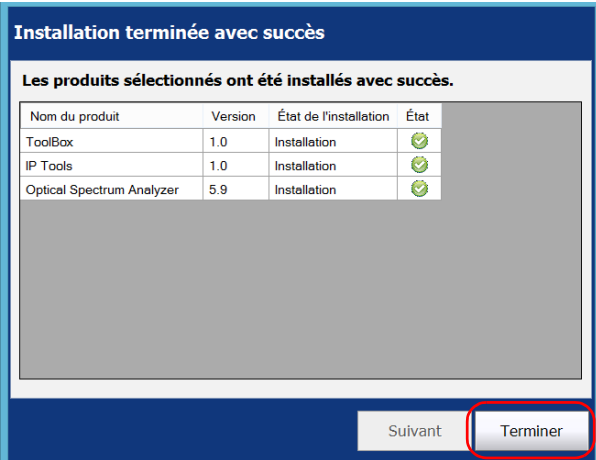

Les applications que vous venez d'installer apparaissent désormais dans la liste des produits actuellement installés de la fenêtre principale.

# <span id="page-15-0"></span>Mise à jour des produits

<span id="page-15-1"></span>Tous les produits déjà installés sur votre appareil apparaissent dans la liste des produits actuellement installés. L'icône vapparaît dès qu'une mise à jour est disponible pour un produit spécifique (dans le dossier contenant les packages de mise à jour).

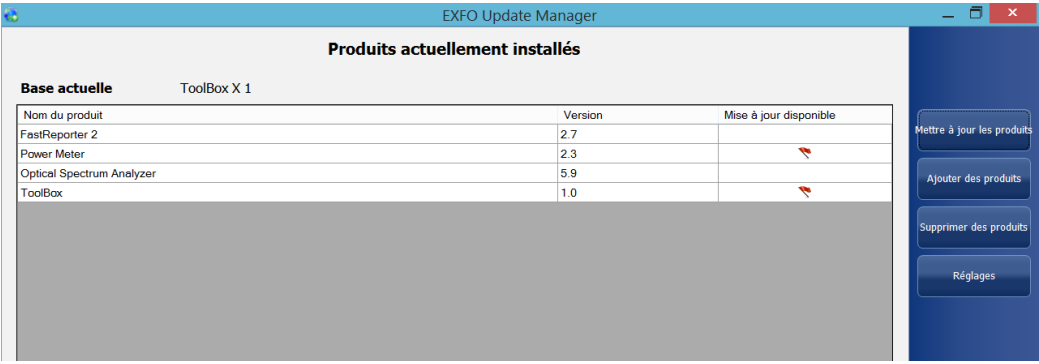

Avant de procéder à la mise à jour de vos applications, vous pouvez vérifier si le dossier de destination des packages de mise à jour est correctement défini dans Update Manager (voir *[Sélection de l'emplacement des](#page-7-0)  [packages d'installation et de mise à jour](#page-7-0)* à la page 4). Les packages de mise à jour doivent être copiés dans ce dossier. Dans le cas contraire, l'application ne pourra pas y accéder.

*Mise à jour des produits*

#### *Pour mettre à jour les produits :*

- *1.* Vérifiez que les applications de l'appareil et de l'instrument sont fermées avant de procéder à l'installation.
- *2.* Assurez-vous que votre appareil est alimenté tout au long de l'installation en le branchant sur secteur ou en vérifiant que les batteries sont entièrement chargées.
- *3.* Dans la barre de boutons, appuyez sur **Mettre à jour les produits**.

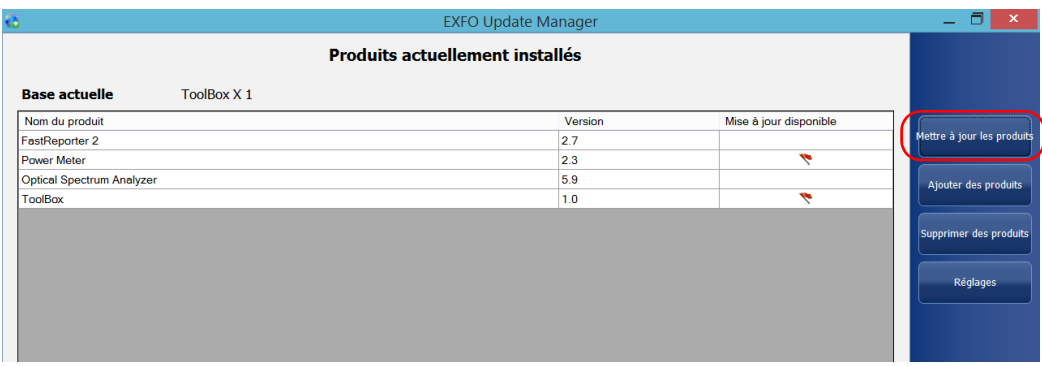

- <span id="page-16-0"></span>*Note : Si le bouton Mettre à jour les produits n'est pas disponible, cela peut vouloir dire qu'il n'y a aucune mise à jour à installer. Il se peut également que le dossier contenant les packages d'installation n'ait pas été correctement défini ou que les fichiers de mise à jour n'aient pas été copiés dans ce dossier-là.* 
	- *4.* Si une version plus récente de la base est disponible dans le dossier comprenant les packages d'installation, vous pouvez le sélectionner au cours de cette étape, avant d'appuyer sur **Suivant**.

*Mise à jour des produits*

*5.* Sélectionnez les produits que vous souhaitez mettre à jour. Si plusieurs versions du produit sont disponibles, vérifiez que la version que vous souhaitez mettre à jour est sélectionnée.

Une icône d'horloge  $(\bigcap)$  s'affiche pour les produits qui comprennent une version d'évaluation. Dans la version d'évaluation de certains produits, des fonctionnalités peuvent être limitées.

<span id="page-17-0"></span>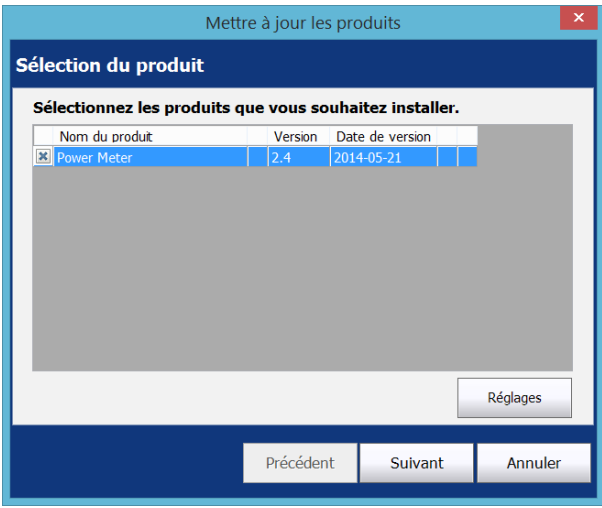

- *Note : Si vous devez consulter ou modifier le chemin d'accès du dossier contenant les packages de mise à niveau, appuyez sur le bouton Réglages.*
	- *6.* Appuyez sur **Suivant** une fois votre choix effectué.
- *Note : Tous les produits que vous avez sélectionnés pour l'installation sont énumérés.*

*7.* Appuyez sur **Suivant** pour démarrer l'installation.

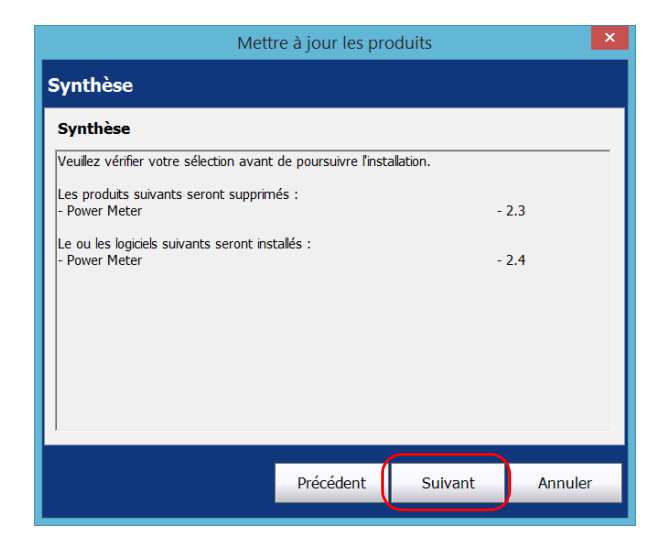

*Note : Si vous n'avez pas quitté les applications de l'appareil et de l'instrument, Update Manager vous invite alors à les fermer.*

*8.* Lisez et acceptez les conditions du Contrat de licence utilisateur final (CLUF), puis appuyez sur **Suivant**.

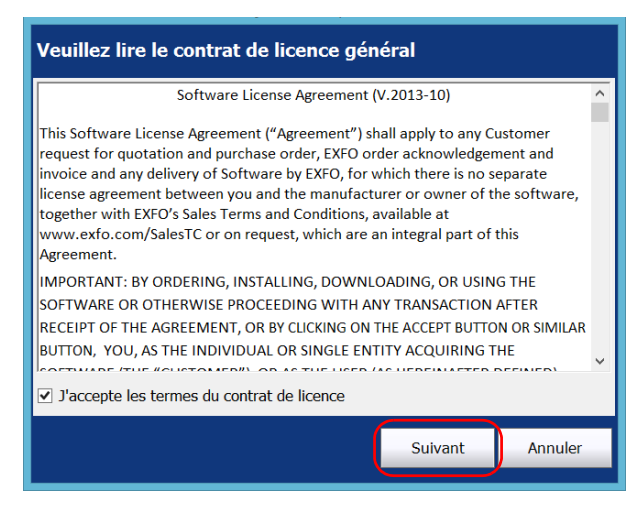

*9.* Si applicable, lisez et acceptez les contrats de licence des produits, puis appuyez sur **Suivant**.

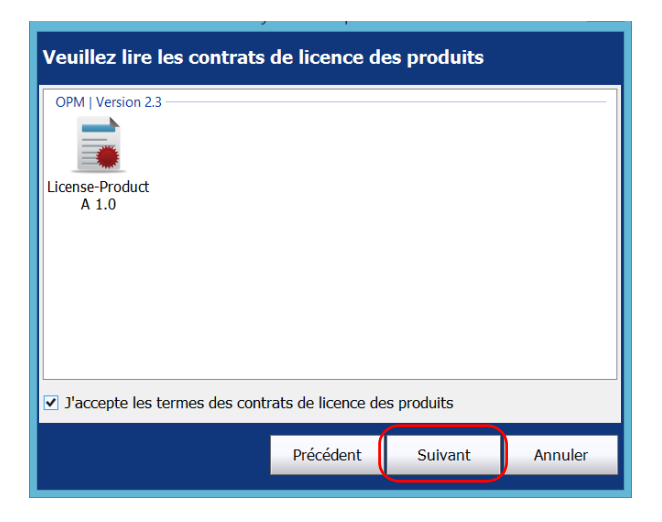

*10.* Si applicable, lisez toutes les consignes de sécurité, confirmez que vous en avez pris connaissance, puis appuyez sur **Mettre à jour**.

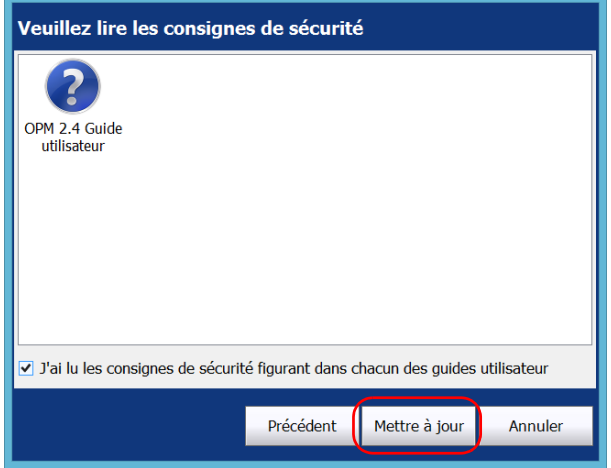

*11.* Appuyez sur **Terminer** pour quitter l'assistant.

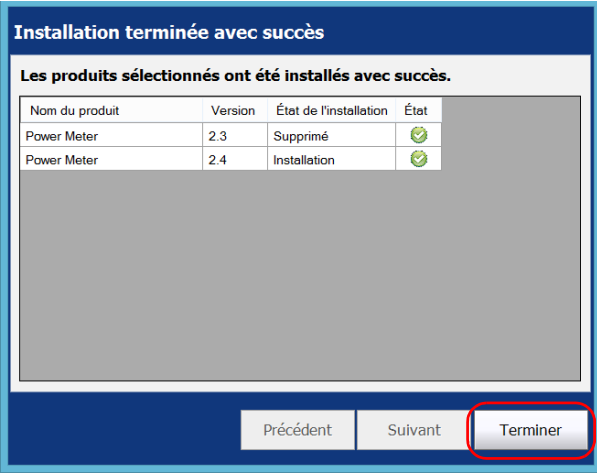

Les versions que vous venez d'installer sont ajoutées à la liste des produits actuellement installés.

<span id="page-21-0"></span>*Suppression de produits*

# Suppression de produits

<span id="page-21-1"></span>Vous pouvez supprimer les produits que vous n'utilisez plus.

#### *Pour supprimer des produits :*

- *1.* Vérifiez que les applications de l'appareil et de l'instrument sont fermées avant de procéder à la suppression des produits.
- *2.* Assurez-vous que votre appareil est alimenté tout au long de l'installation en le branchant sur secteur ou en vérifiant que les batteries sont entièrement chargées.
- *3.* Dans la barre de boutons, appuyez sur **Supprimer des produits**.

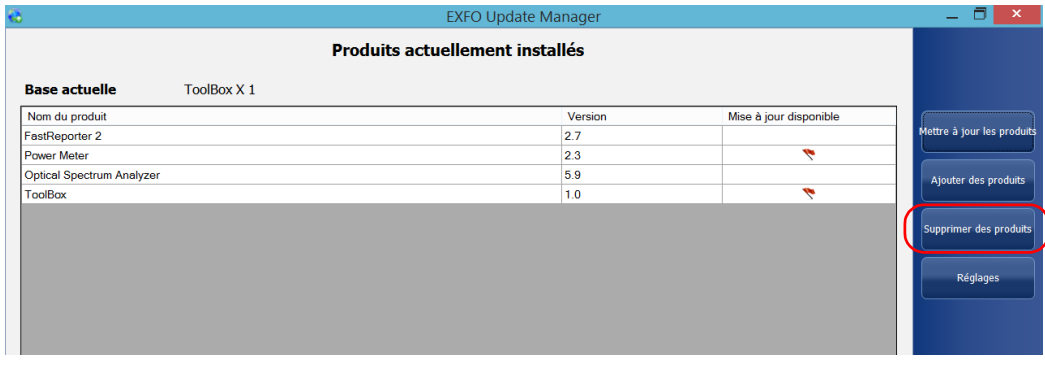

*4.* Sélectionnez tous les produits que vous souhaitez supprimer de votre appareil.

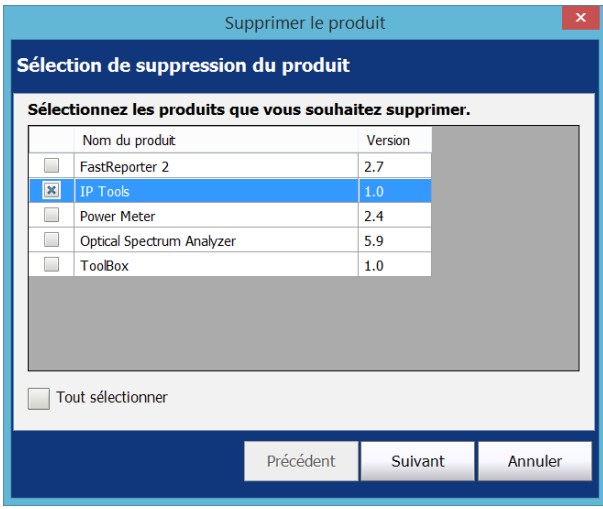

*5.* Appuyez sur **Suivant** une fois votre choix effectué.

*Suppression de produits*

*6.* Appuyez sur **Supprimer** pour démarrer le processus.

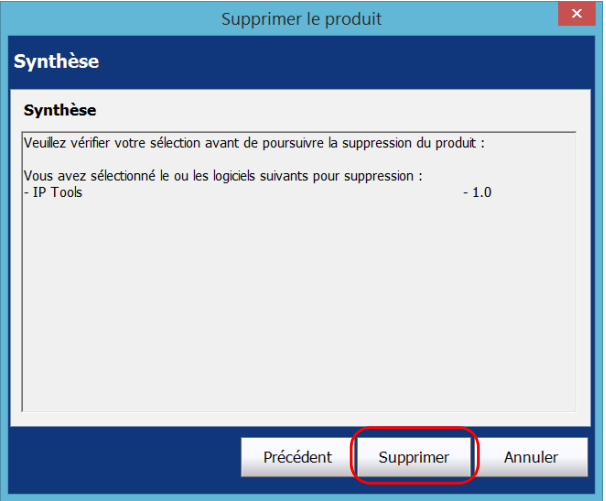

*Note : Si vous n'avez pas quitté les applications de l'appareil et de l'instrument, Update Manager vous invite alors à les fermer.*

*7.* Dans la fenêtre **Produits supprimés avec succès** qui apparaît, appuyez sur **Terminer**.

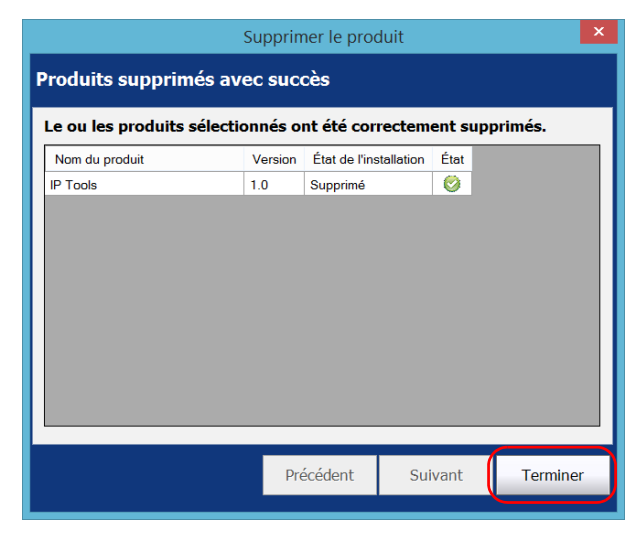

Les versions que vous venez de désinstaller n'apparaissent plus dans la liste des produits actuellement installés.

<span id="page-25-0"></span>*Affichage de toutes les versions de produit disponibles*

# Affichage de toutes les versions de produit disponibles

<span id="page-25-1"></span>Par défaut, Update Manager affiche uniquement les versions les plus récentes des composants logiciels, mais vous pouvez afficher toutes les versions disponibles.

#### *Pour afficher toutes les versions de produit disponibles :*

- **EXFO Update Manager**  $\Box$ **Produits actuellement installés** ToolBox X 1 **Base actuelle** Nom du produit Version Mise à jour disponible .<br>Mettre à jour les produit FastReporter 2  $2.7$ Power Meter  $2.3$ ۳ Optical Spectrum Analyzer  $5.9$ Ajouter des produits  $1.0$  $\overline{\phantom{a}}$ ToolBox .<br>Supprimer des produits Réglages
- *1.* Dans la barre de boutons, appuyez sur **Réglages**.

*Affichage de toutes les versions de produit disponibles*

*2.* Dans **Options d'affichage**, décochez la case **Afficher uniquement les versions de produit les plus récentes**.

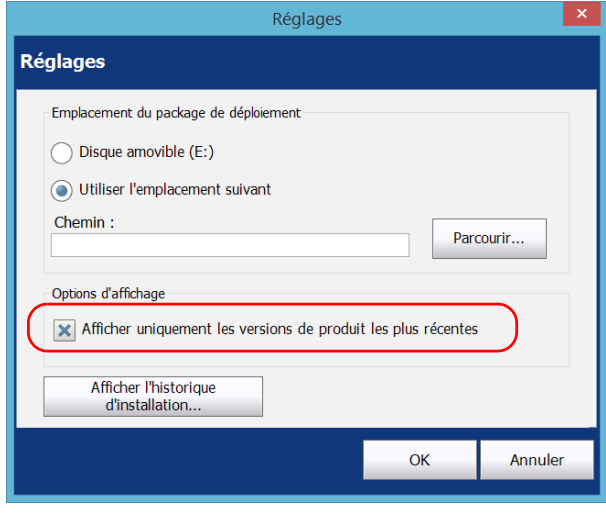

*Affichage de toutes les versions de produit disponibles*

#### *Pour afficher uniquement les versions de produit les plus récentes :*

- *1.* Dans la barre de boutons, appuyez sur **Réglages**.
- *2.* Dans **Options d'affichage**, cochez la case **Afficher uniquement les versions de produit les plus récentes**.

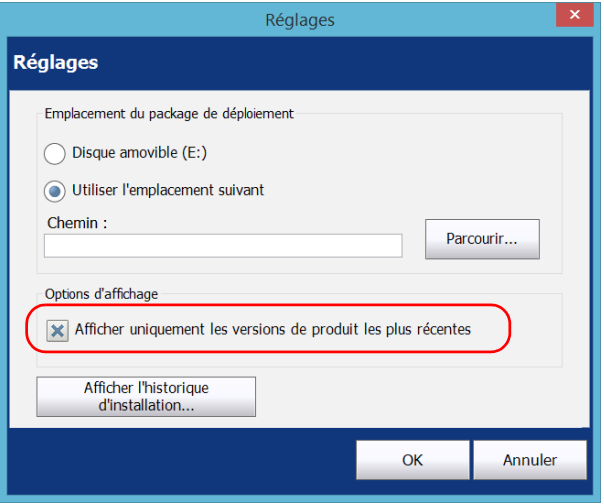

# <span id="page-28-0"></span>Affichage de l'historique d'installation

<span id="page-28-1"></span>Chaque opération d'installation est consignée dans un journal consultable directement depuis votre appareil. Si vous le désirez, vous pouvez également enregistrer l'historique dans un fichier texte (.txt). Cela peut se révéler particulièrement utile si vous devez dépanner un appareil spécifique.

#### *Pour afficher l'historique d'installation :*

*1.* Dans la barre de boutons, appuyez sur **Réglages**.

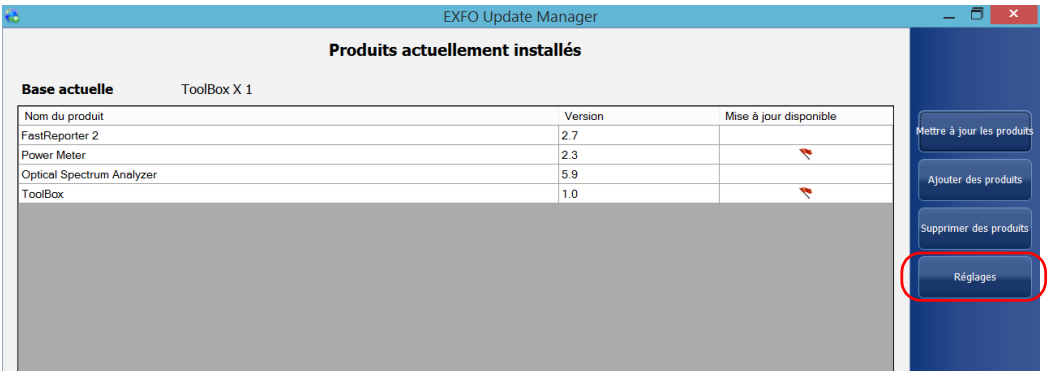

*Affichage de l'historique d'installation*

*2.* Appuyez sur le bouton **Afficher l'historique d'installation**.

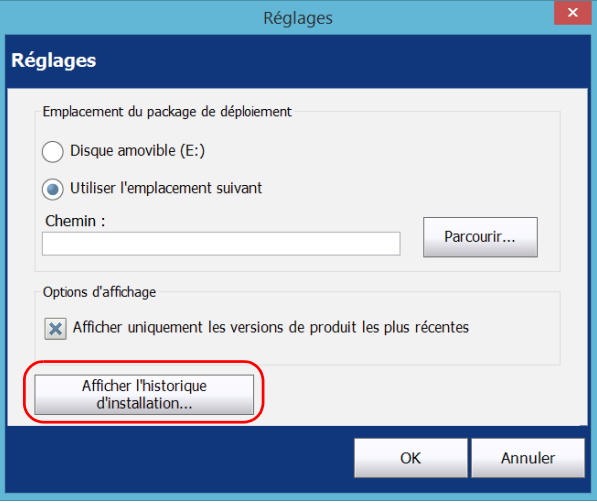

- *3.* Si vous souhaitez enregistrer le journal dans un fichier .txt, procédez comme suit :
	- *3a.* Dans **Historique d'installation**, appuyez sur le bouton **Enregistrer**.

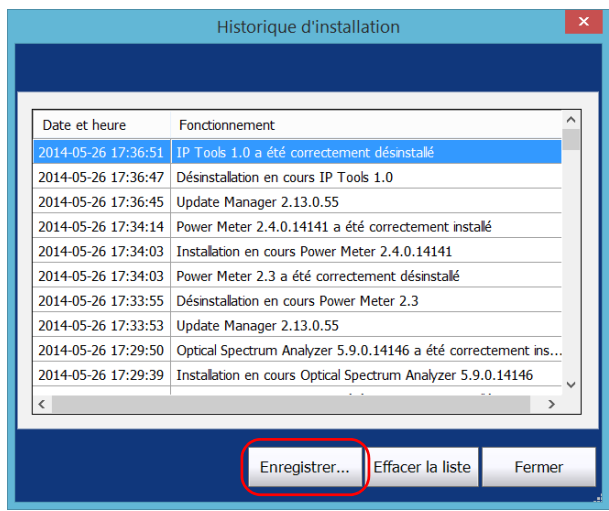

*3b.* Saisissez le nom du fichier, puis appuyez sur **Enregistrer**.

*4.* Lorsque vous avez terminé, appuyez sur **Fermer**.

# <span id="page-32-1"></span><span id="page-32-0"></span>*3 Dépannage*

# Résolution des problèmes courants

<span id="page-32-2"></span>Avant de contacter l'assistance technique d'EXFO, consultez les solutions aux problèmes les plus courants.

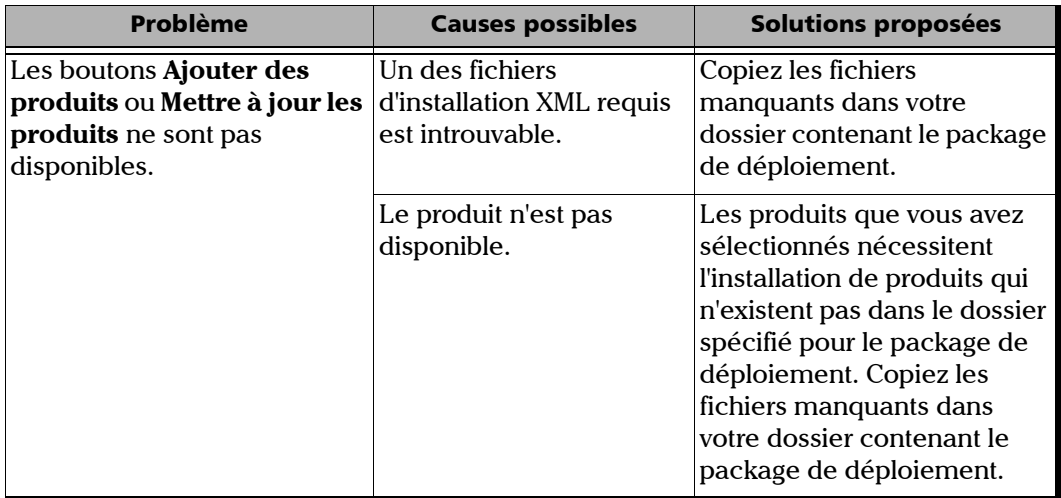

### Dépannage

*Résolution des problèmes courants*

<span id="page-33-1"></span><span id="page-33-0"></span>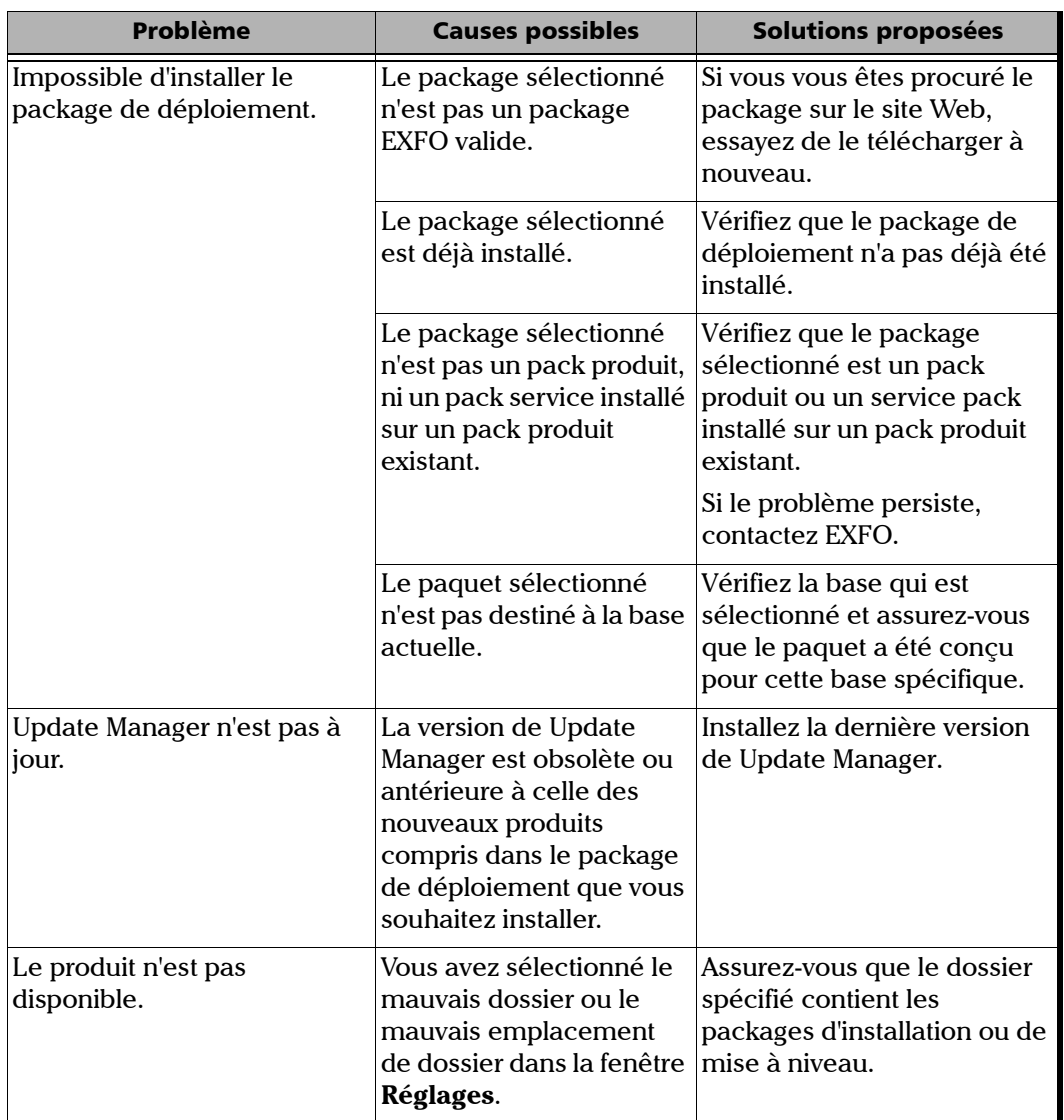

# <span id="page-34-0"></span>Contacter l'équipe d'assistance technique

Pour obtenir un service après-vente ou une assistance technique concernant ce produit, contactez EXFO à l'un des numéros suivants. Le service d'assistance technique répond à vos appels du lundi au vendredi, de 8h00 à 19h00 (heure de l'est en Amérique du Nord).

#### **Technical Support Group**

400 Godin Avenue Quebec (Quebec) G1M 2K2 CANADA

<span id="page-34-3"></span><span id="page-34-2"></span>1 866 683-0155 (USA and Canada) Tel.: 1 418 683-5498 Fax: 1 418 683-9224 support@exfo.com

Pour des informations détaillées sur l'assistance technique et la liste des autres bureaux à travers le monde, consultez le site Web EXFO sur [www.exfo.com.](http://www.exfo.com)

Si vous avez des commentaires ou des suggestions concernant cette documentation utilisateur, vous pouvez les envoyer à customer.feedback.manual@exfo.com.

# <span id="page-34-1"></span>Affichage de l'aide en ligne

Une version en ligne de la documentation est disponible à tout moment dans Update Manager.

#### *Pour afficher l'aide en ligne :*

Au bas de la barre de boutons, appuyez sur  $\boxed{0}$ 

# <span id="page-35-0"></span>Affichage des informations concernant Update Manager

Vous pouvez rapidement accéder aux informations sur votre produit et au contenu de votre contrat de licence.

#### <span id="page-35-1"></span>*Pour afficher des informations sur l'application :*

Au bas de la barre de boutons, appuyez sur  $\boxed{0}$ 

*Note : Pour afficher le Contrat de licence, appuyez sur le bouton correspondant en bas de la fenêtre.*

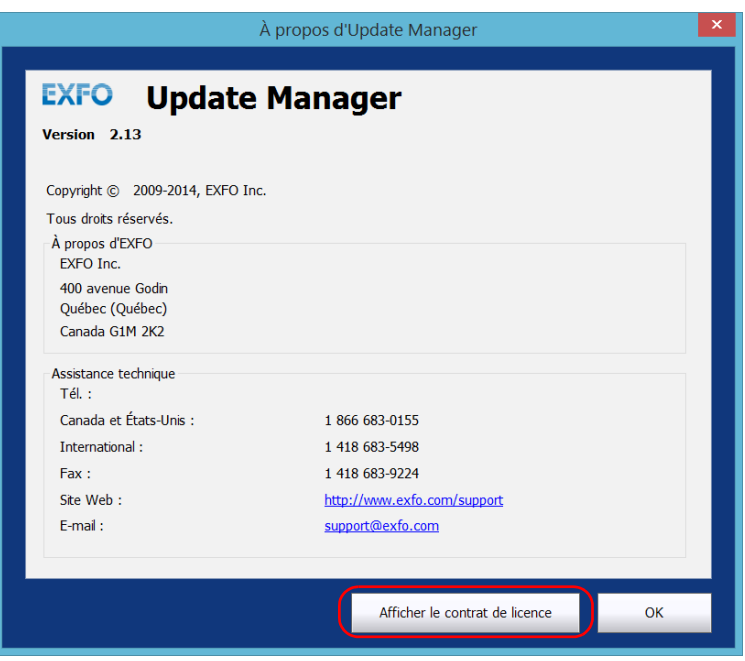

# Index

## A

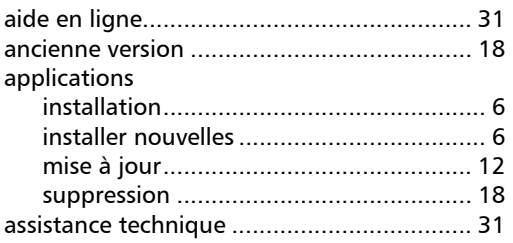

### B

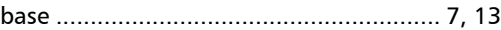

### C

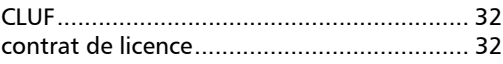

## D

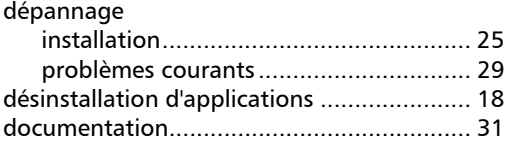

## E

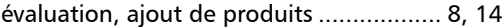

### F

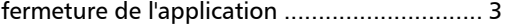

### I

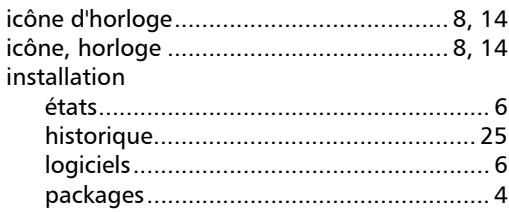

## J

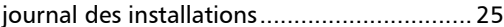

### L

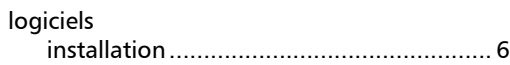

## M

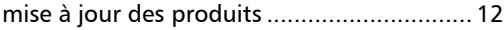

## N

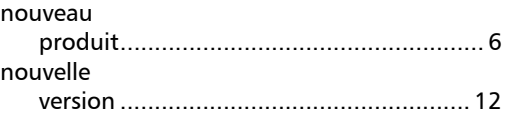

### P

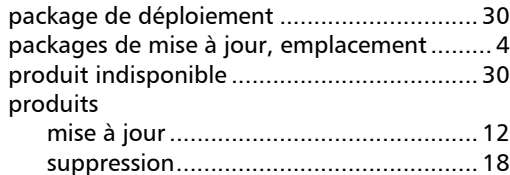

### Index

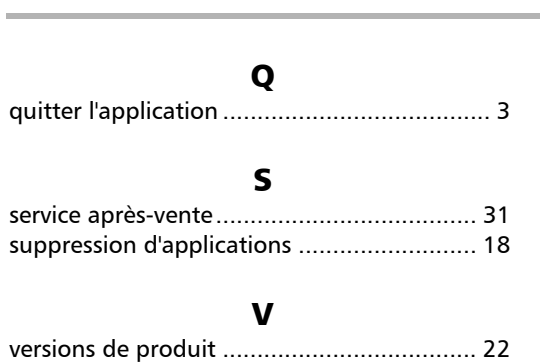

u,

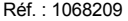

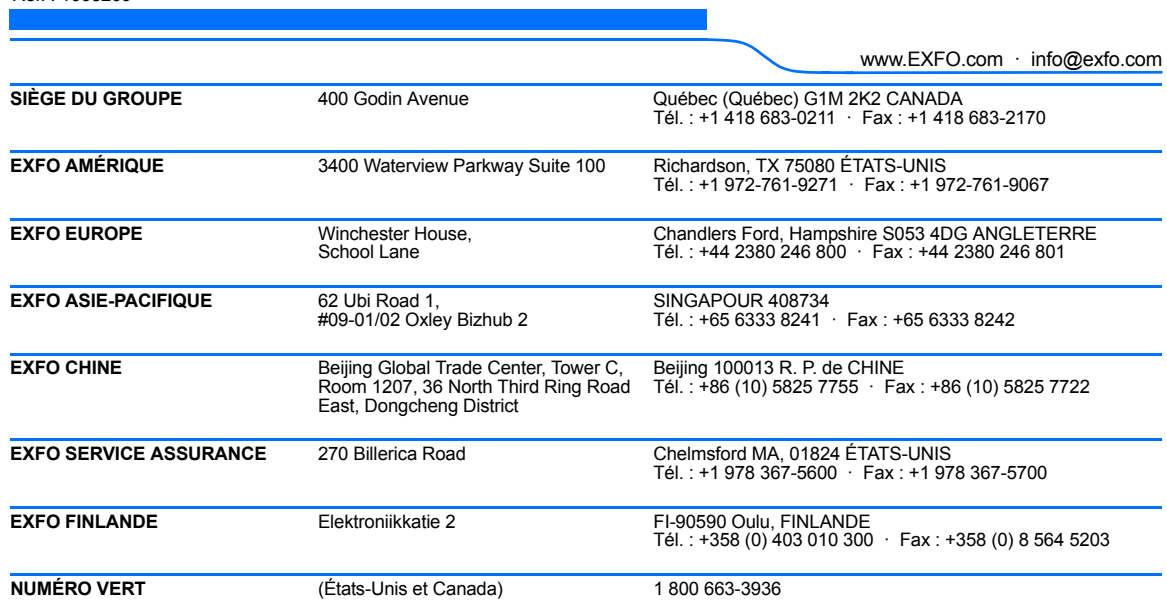

© 2015 EXFO Inc. Tous droits réservés. Imprimé au Canada (2015-05)

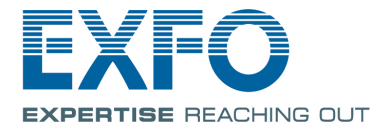